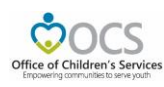

## OCS Administrative Plan

Commencing this Fiscal Year, each locality's Administrative Plan is requested by an automated process. The Locality shall be able to request for Administrative Plan once the overlapping fiscal year period is completed. This automated process involves four steps of which the first three steps are action that shall be fulfilled by the locality and last step by state. The locality steps are:

Step 1: CSA Coordinator enters data and submits the Administrative Plan.

Step 2: CPMT Chair approves the submitted Administrative Plan request.

Step 3: Fiscal Agent approves the submitted Administrative Plan request

The Administrative Plan can be accessed, on CSA website's home page, under the Applications section, click on the *Local Government Reporting* link, and then click on the *Click Here to Proceed* button. If the user has not yet configured their password in the system or has forgotten their password, they need to click on the *Reset/ Forgot Password* link that is under *Login* button and follow the instructions.

## Step 1: CSA Coordinator

When CSA Coordinator logins. The CSA Coordinator main screen looks as follows:

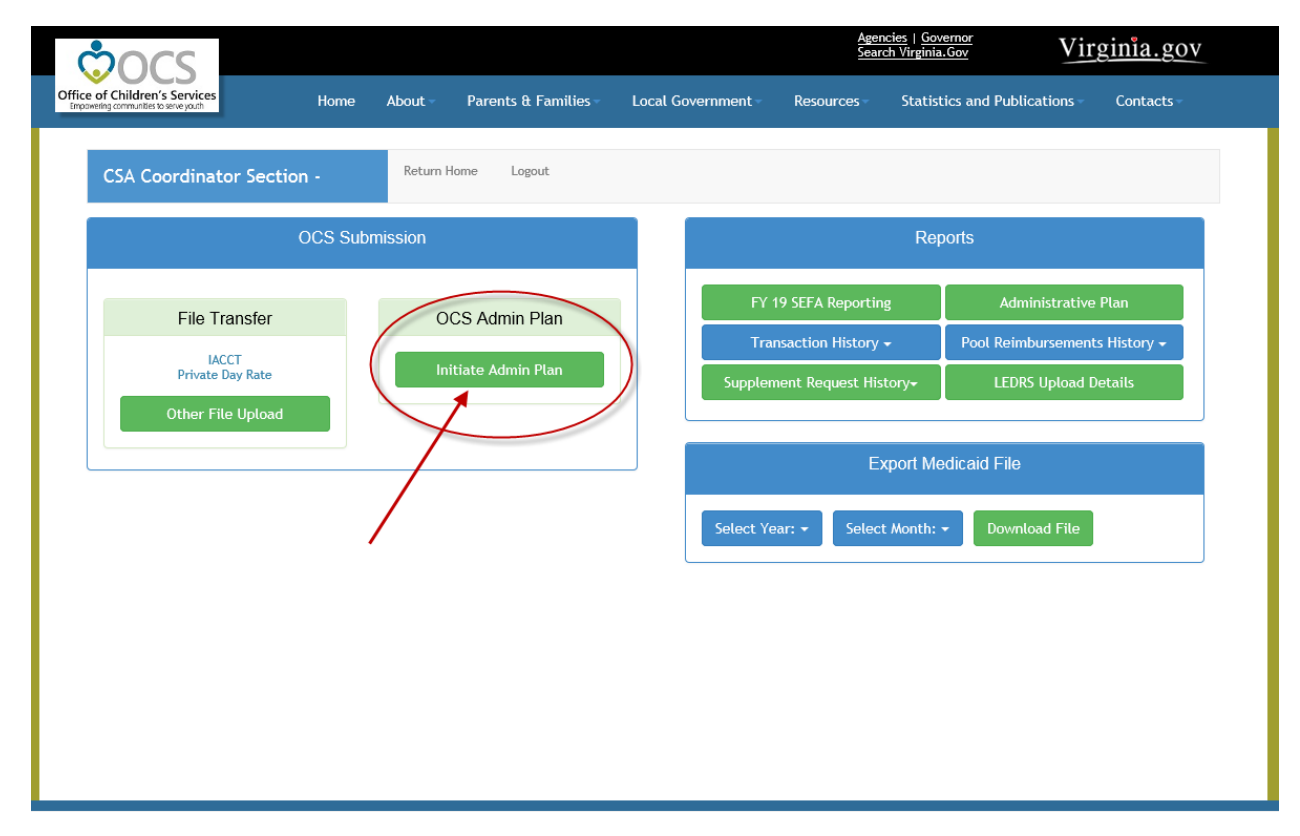

When the user clicks on the *Initiate Admin Plan* button. The screen displayed is as follows:

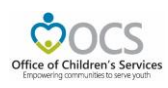

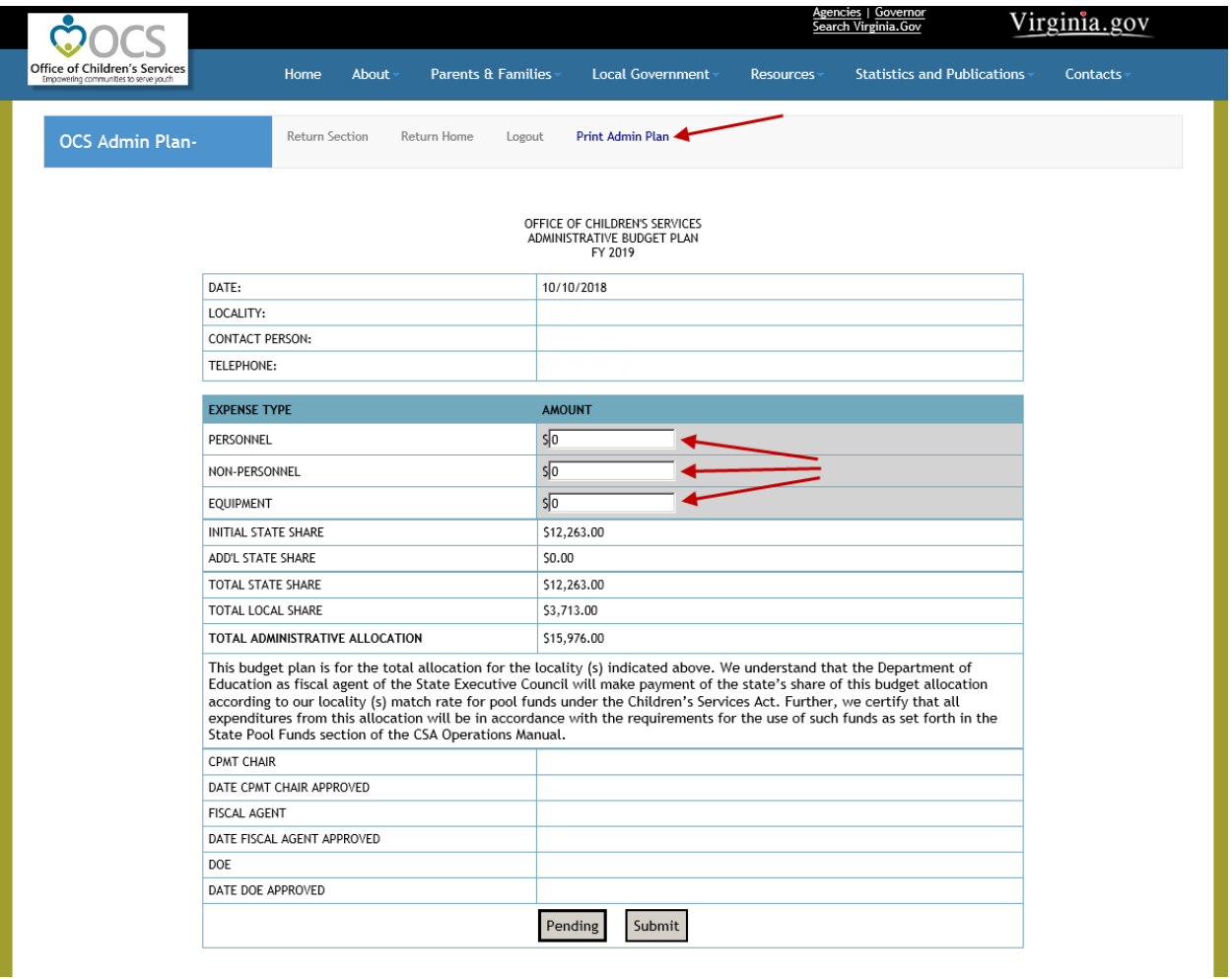

After entering the Personnel, Non-Personnel and Equipment information the user can click on either *Pending* Button or *Submit* Button.

When the *Pending* Button is clicked, the information entered is saved to the database and can be accessed later by clicking on the *Edit Admin Plan* button

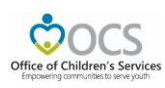

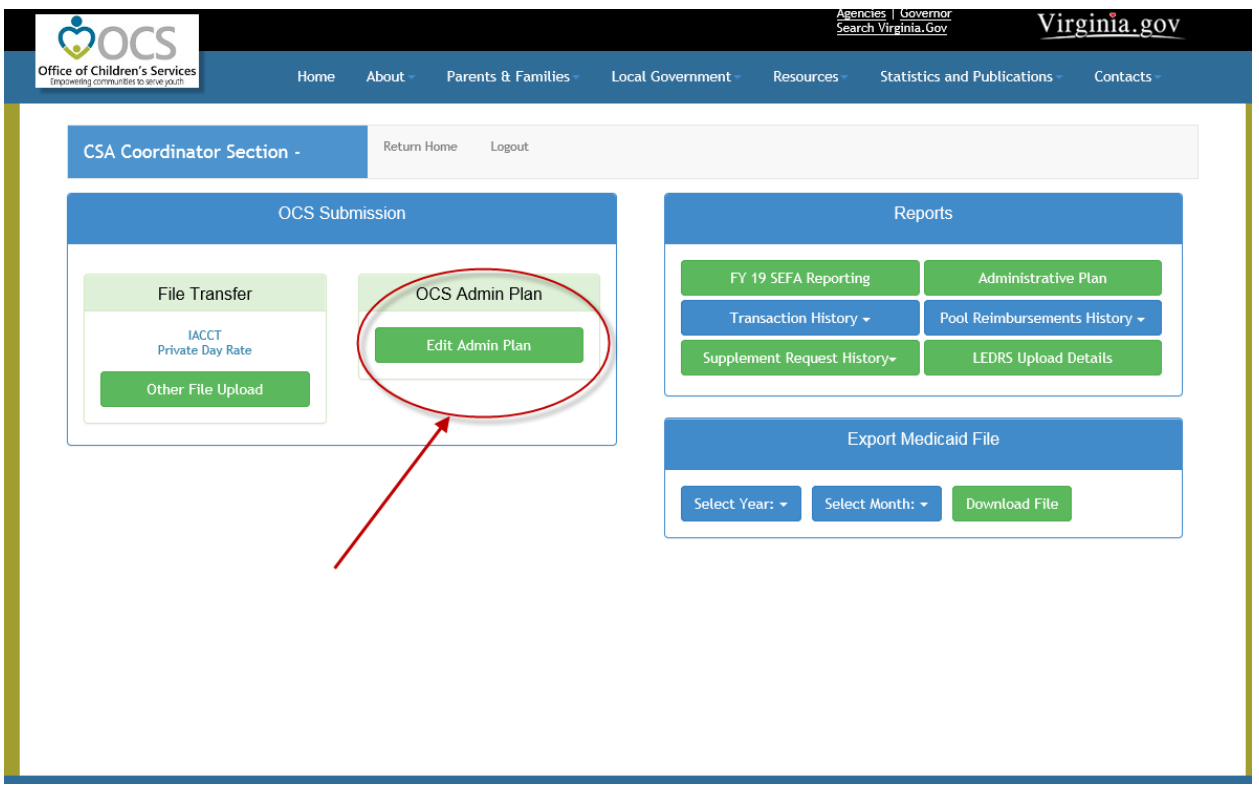

Once the CSA Coordinator has finalized the Admin Plan data entry, they need to click on *Submit* button. The Admin Plan data is stored in the database and the CPMT Chair for the locality is notified on the availability of the Admin Plan for approval.

The above screen also has an option to Print this Admin Plan, by clicking on the *Print Admin Plan* button on the top bar.

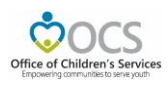

## Step 2: CPMT Chair

When CPMT Chair logins. The CPMT Chair's main screen looks as follows, if the CSA Coordinator has not Submitted the Admin Plan:

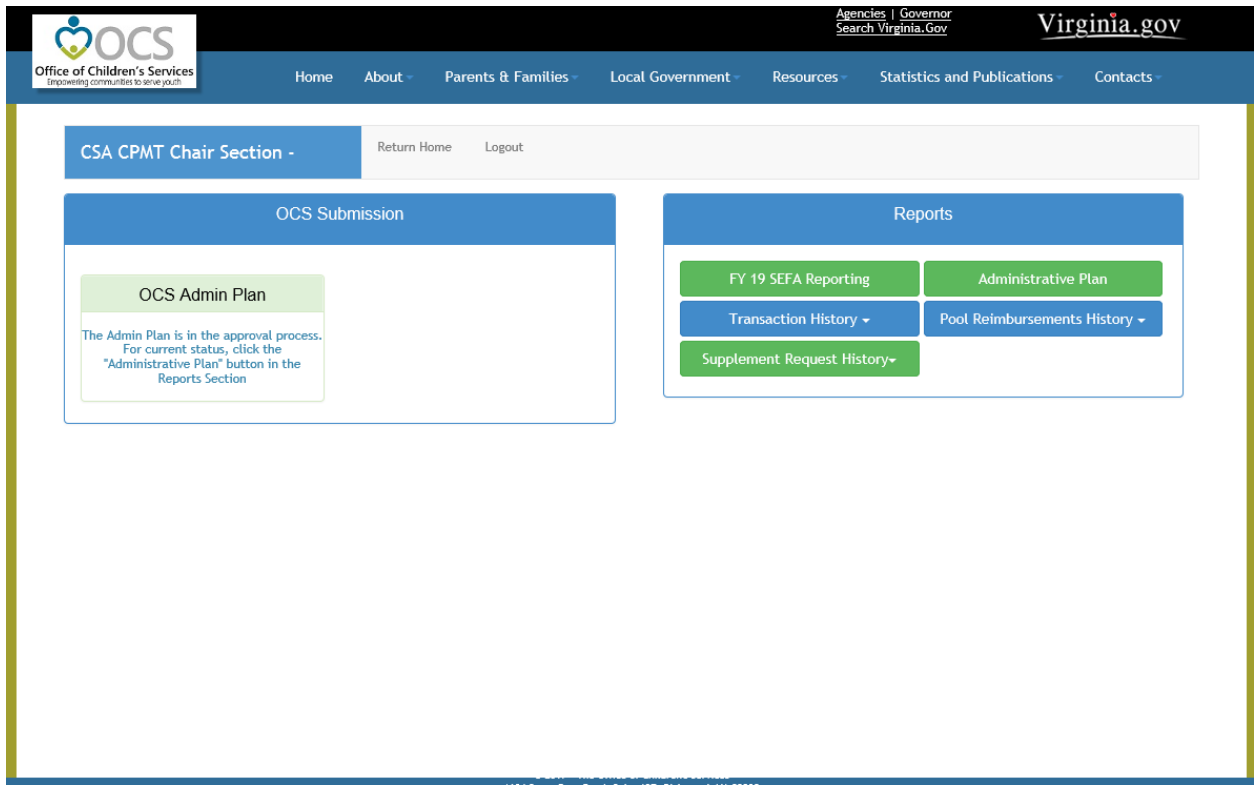

After the CSA Coordinator approves the Admin Plan, the screen of the CPMT Chair looks as follows:

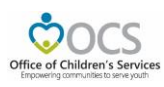

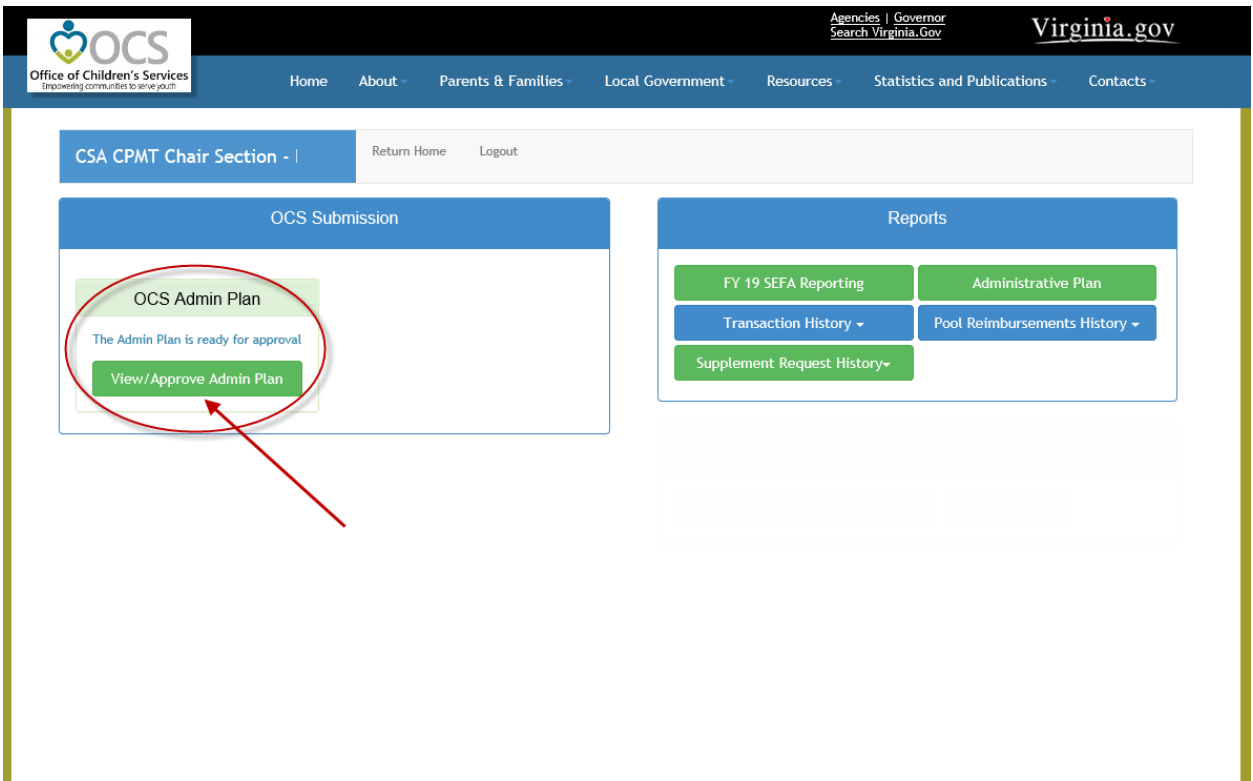

When the user clicks on *View/Approve Admin Plan* Button; the following screen is displayed.

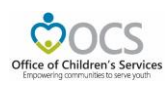

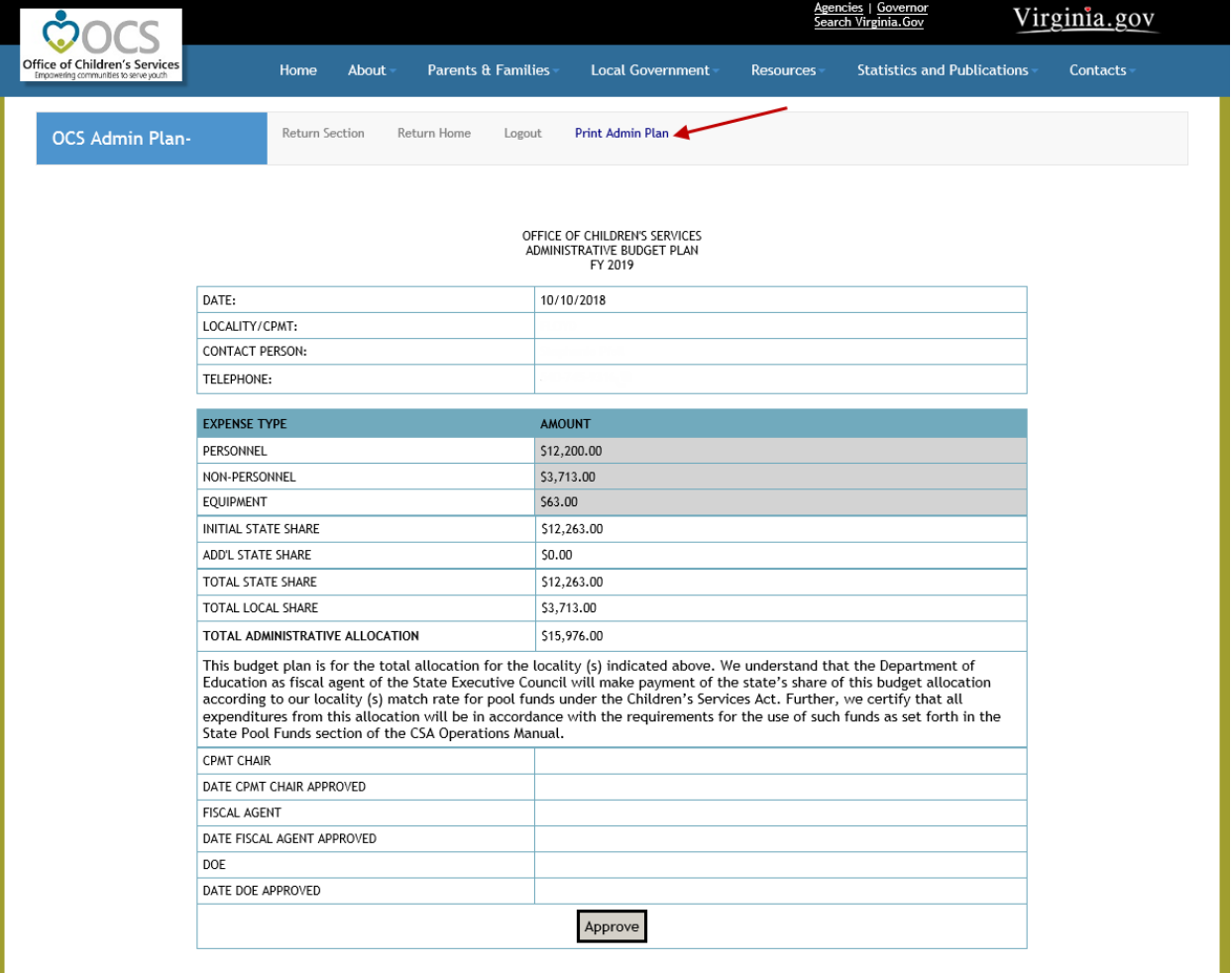

When the *Approve* button is clicked the database saves the CPMT Chair's approval details and a notification is sent to the Fiscal Agent. CPMT Chair also has an option to Print the Admin Plan by clicking on the *Print Admin Plan* button on the top bar.

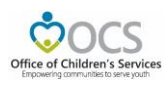

## Step 3: Fiscal Agent

When Fiscal Agent logins. The Fiscal Agent's main screen looks as follows, if the Admin Plan is no yet approved by the CPMT Chair

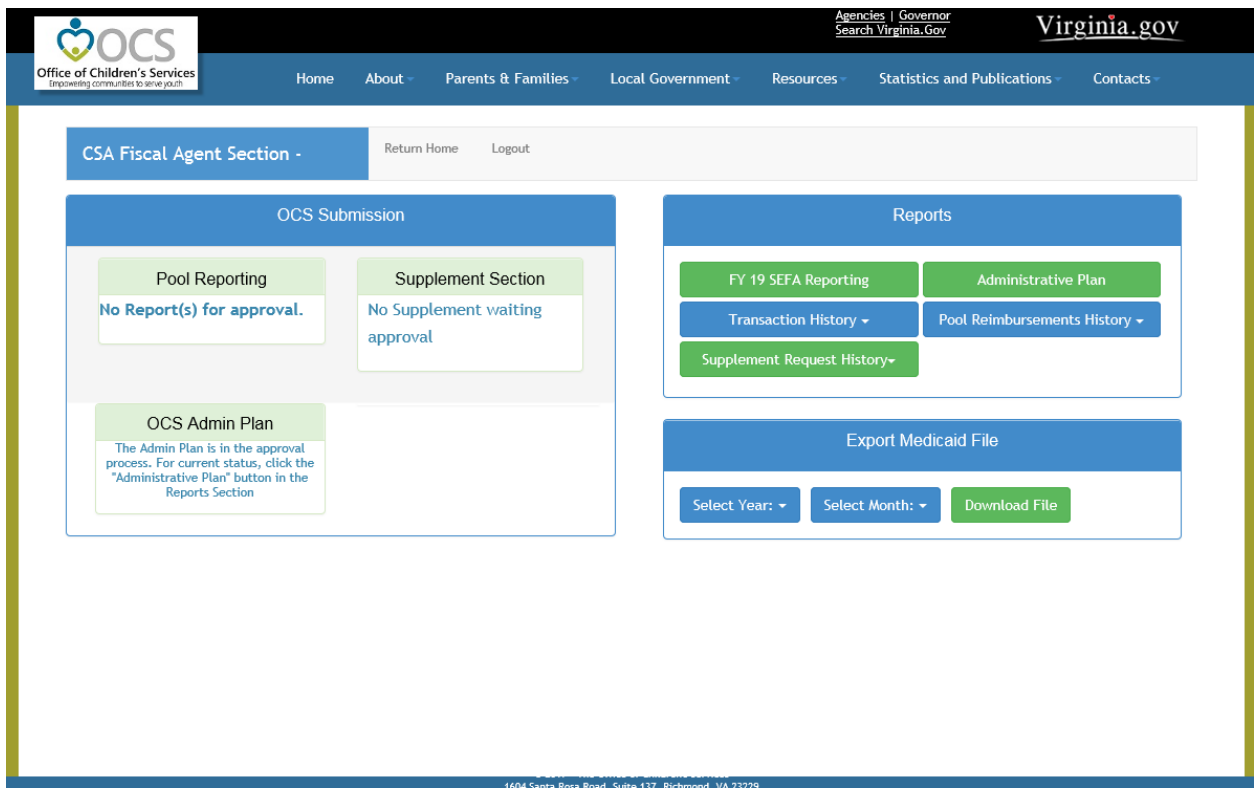

After the CPMT Chair approves the Admin Plan the screen for the Fiscal Agent looks as follows:

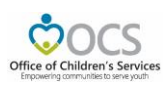

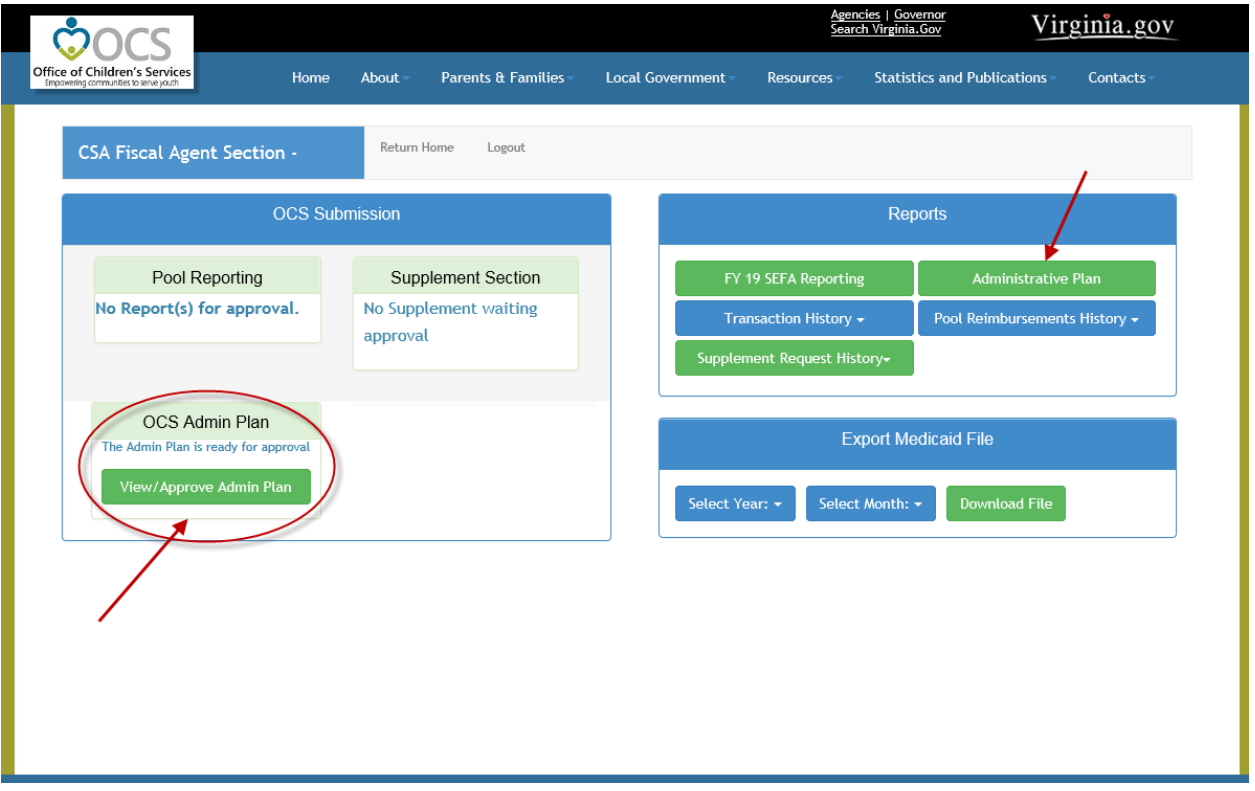

When the *View/Approve Admin Plan* button is clicked, the following screen is displayed.

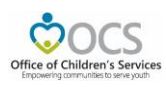

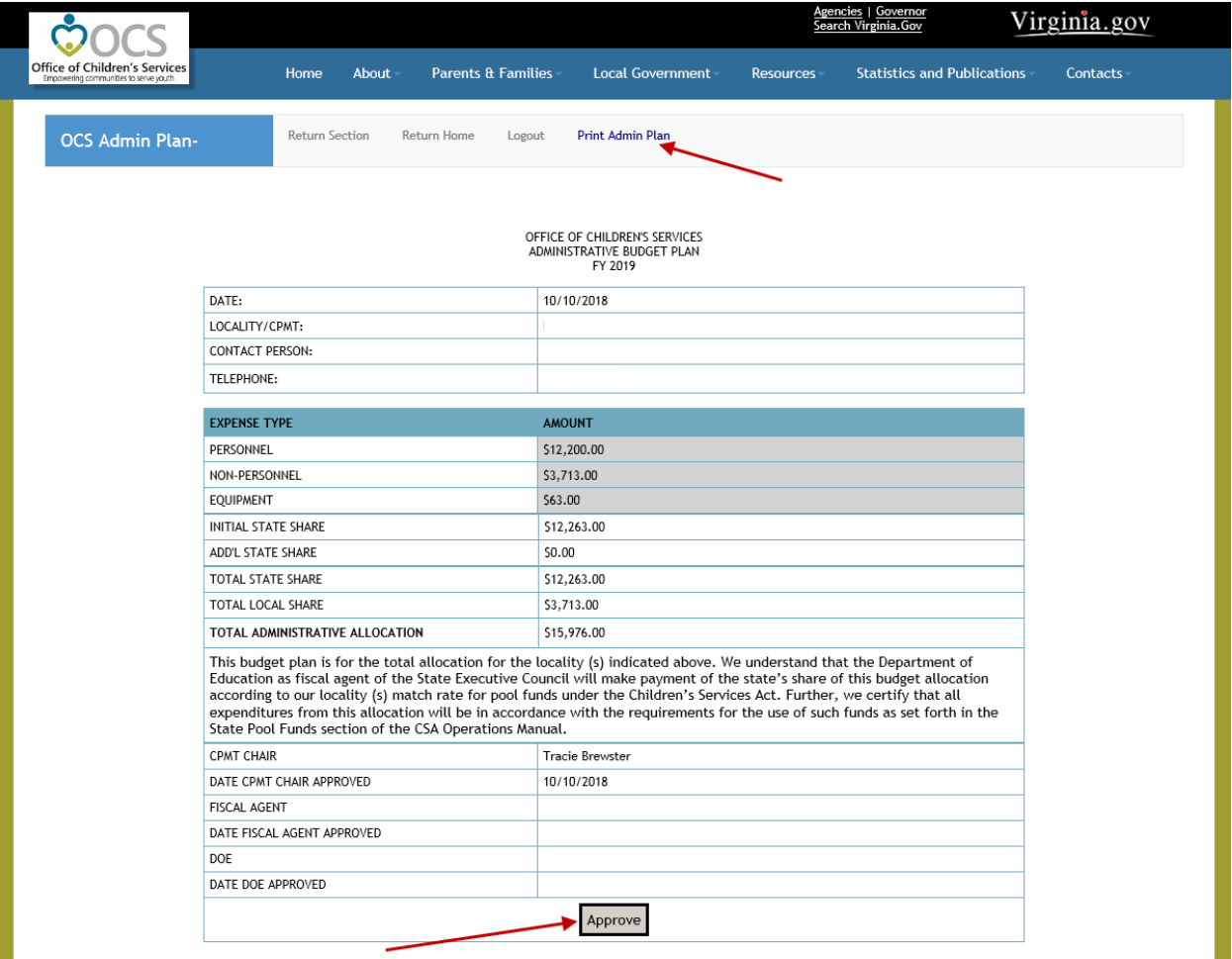

When the *Approve* button is clicked the database saves the Fiscal Agent's approval details. Fiscal Agent also has an option to Print the Admin Plan by clicking on the *Print Admin Plan* button on the top bar.

The submitted Admin Plan also can be invoked by clicking on the *Administrative Plan* button on the right section of screen.

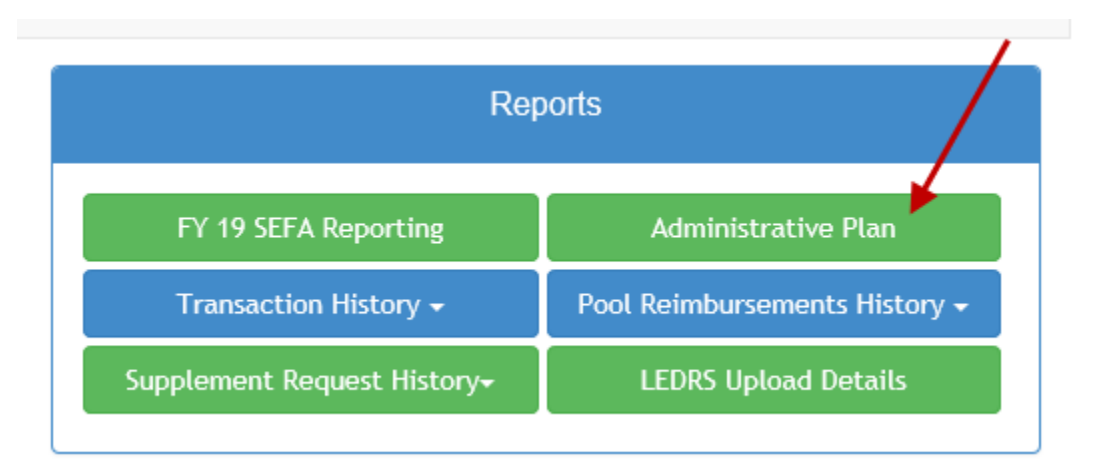